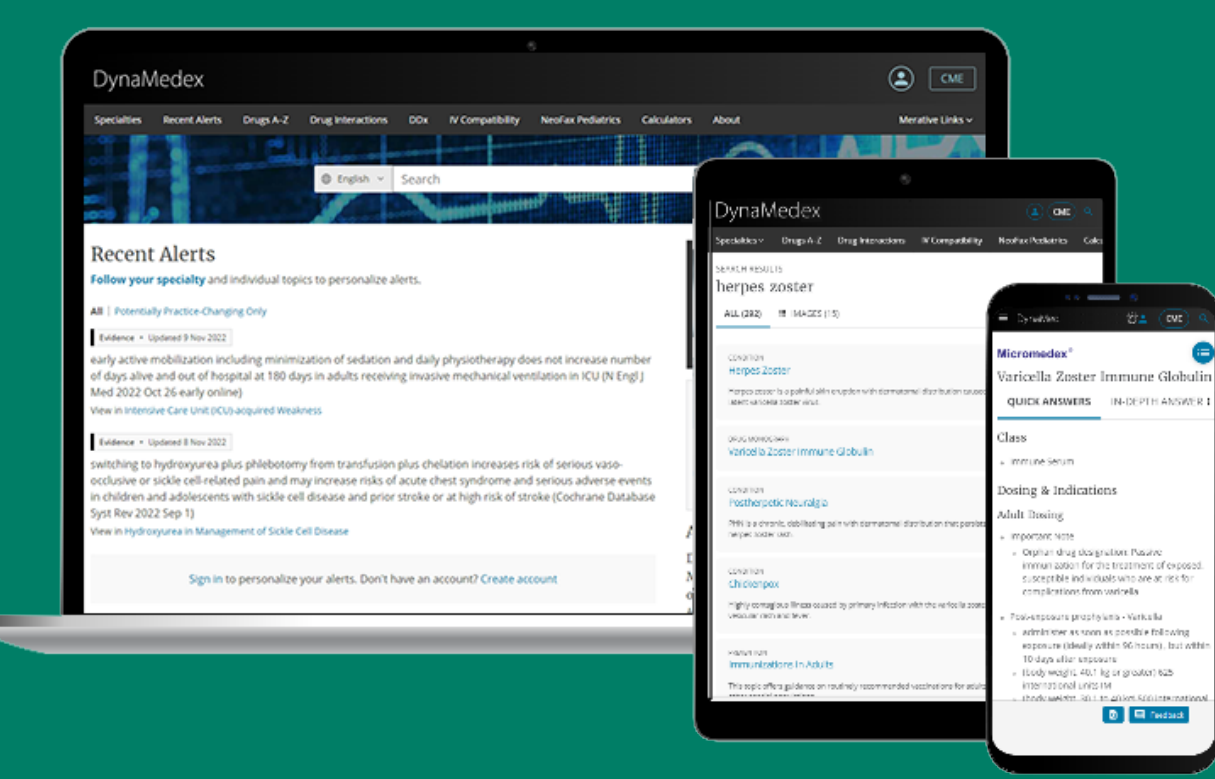

#### **DynaMedex® Tutorial**

**DynaMedex delivers the clinical expertise and guidance of DynaMed® with the comprehensive drug information of Micromedex®.** 

Θ

in collaboration with

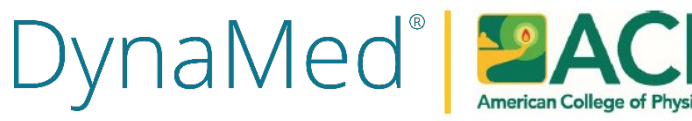

# **DynaMedex Enhancements and Features**

- Improved topic navigation
- Find in topic search function
- Submit feedback
- Natural-language drug queries
- IV compatibility feature
- NeoFax Pediatrics feature
- Quick, in-depth medication answers

# **Accessing DynaMedex**

You can access DynaMedex using your ACP member log on credentials. You will have access to all of the interface's personalized features, including CME. You can sign in from anywhere, including the browser on your mobile device.

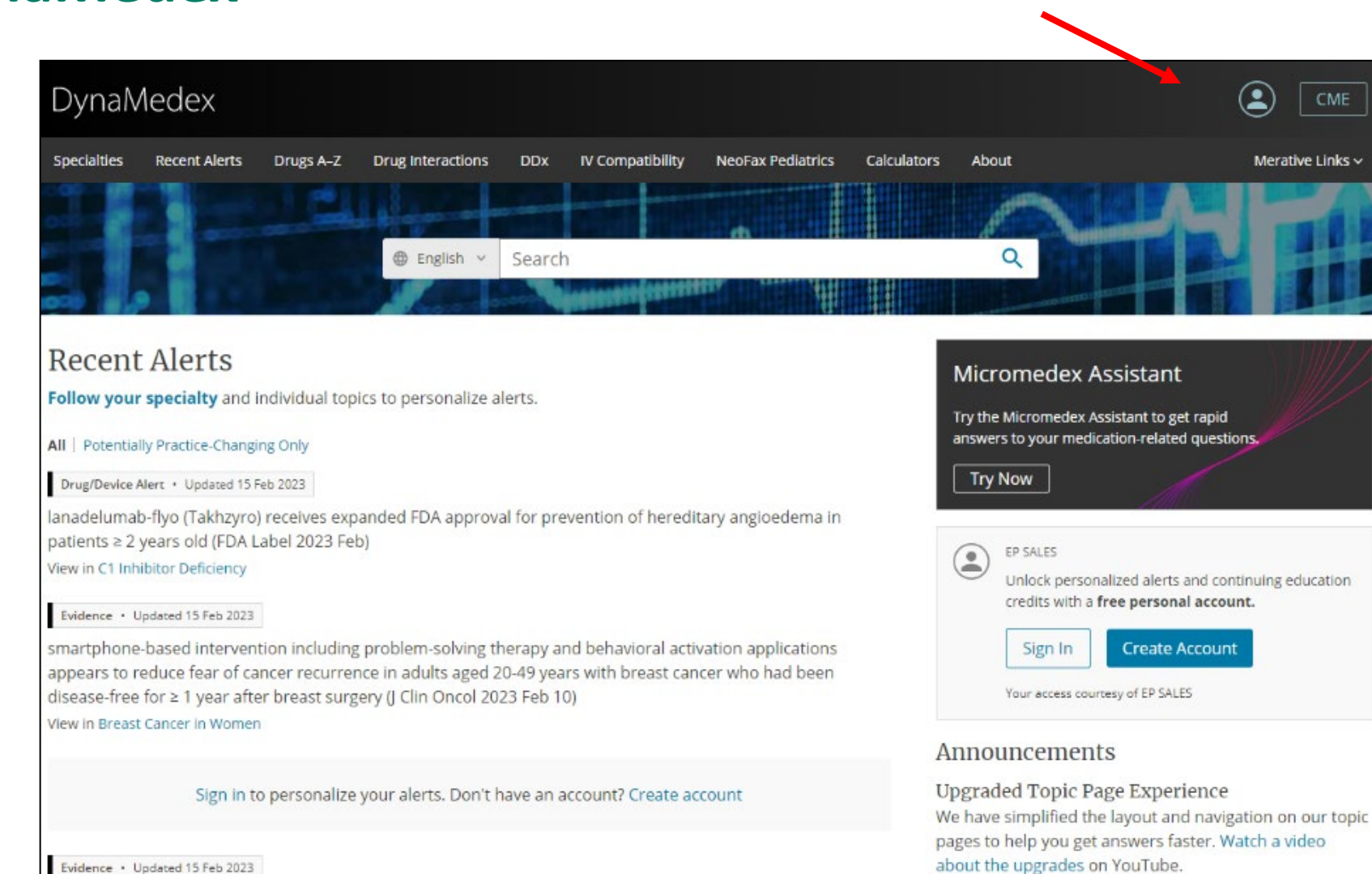

Evidence · Updated 15 Feb 2023

Begin entering your search terms in the search box. As you type, topics and searches matching your terms are displayed. Select a topic in the Go To section to go directly to it or select a search term under Search For to view a result list.

Or click the Magnifying Glass at any time to view a result list.

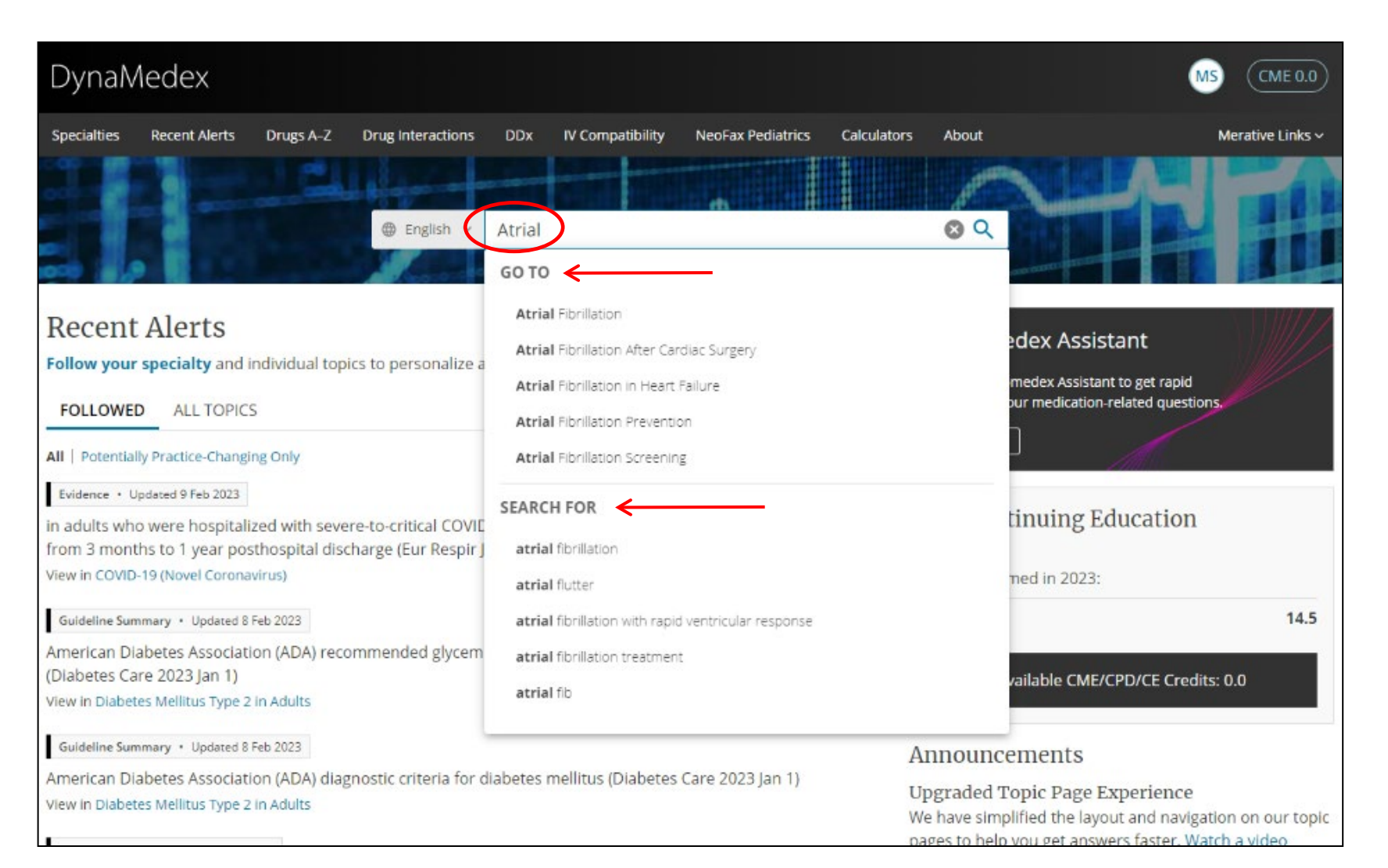

You can narrow your results by Content Type using the selections in the column on the left. With shared DynaMed Decisions, you will also see tools related to your search terms available in the column on the right.

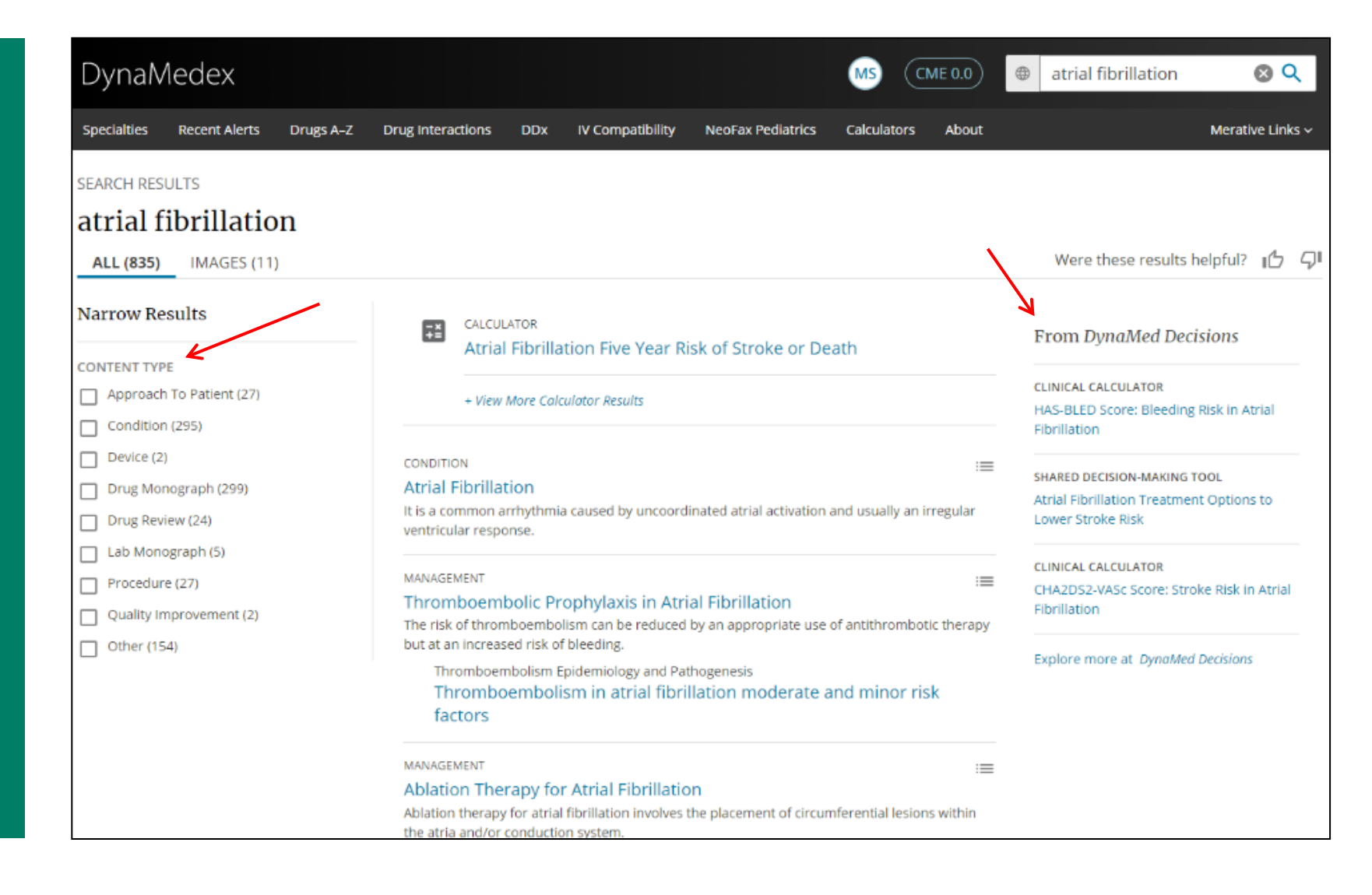

Use the links at the top to view all results or all images related to your search terms. If there is a Calculator related to your search terms, it will appear at the top of your result list. Click the title to view a topic or click the menu icon to view all sections of a Topic.

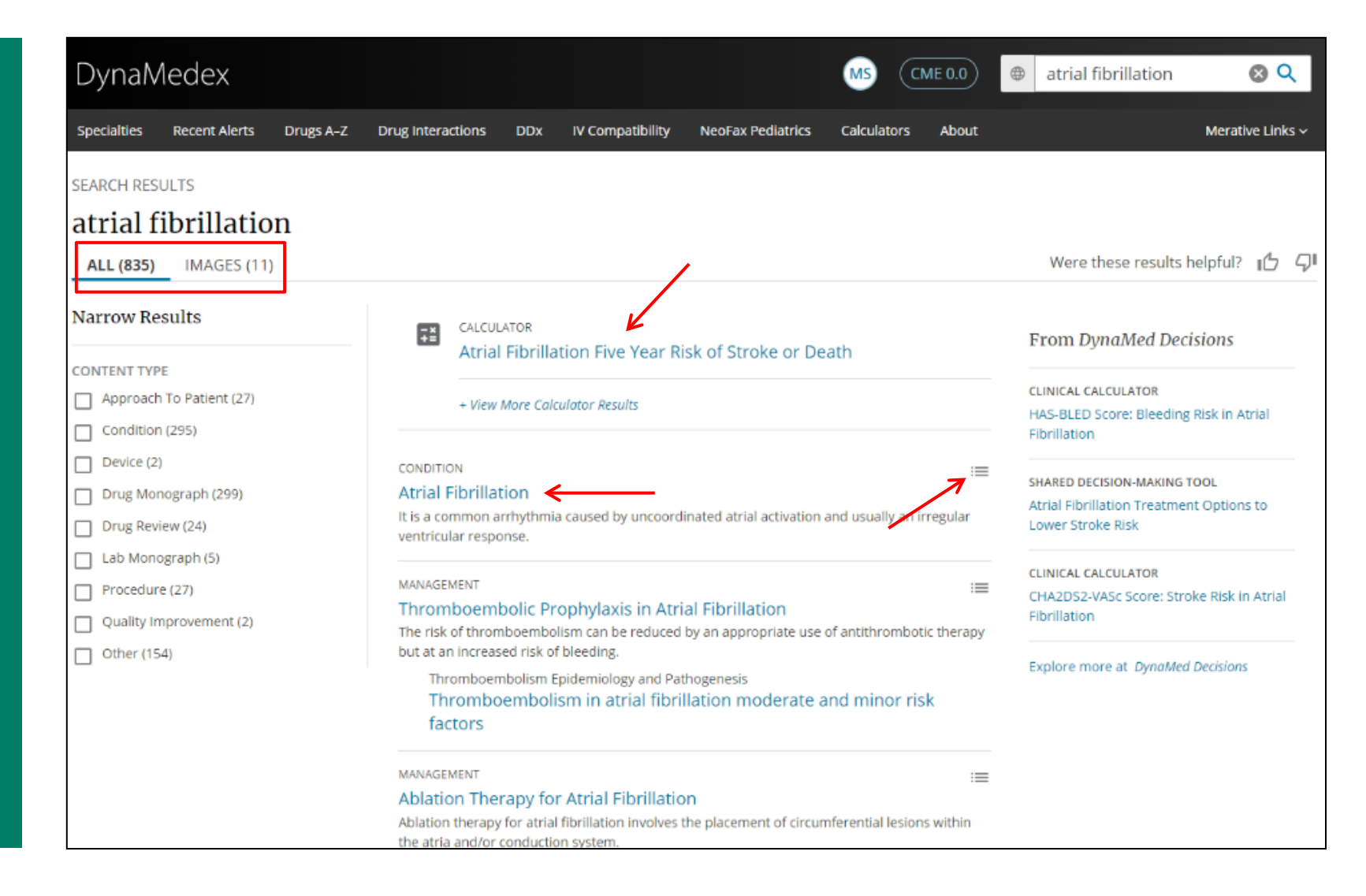

Then click a heading to go directly to that section of the topic.

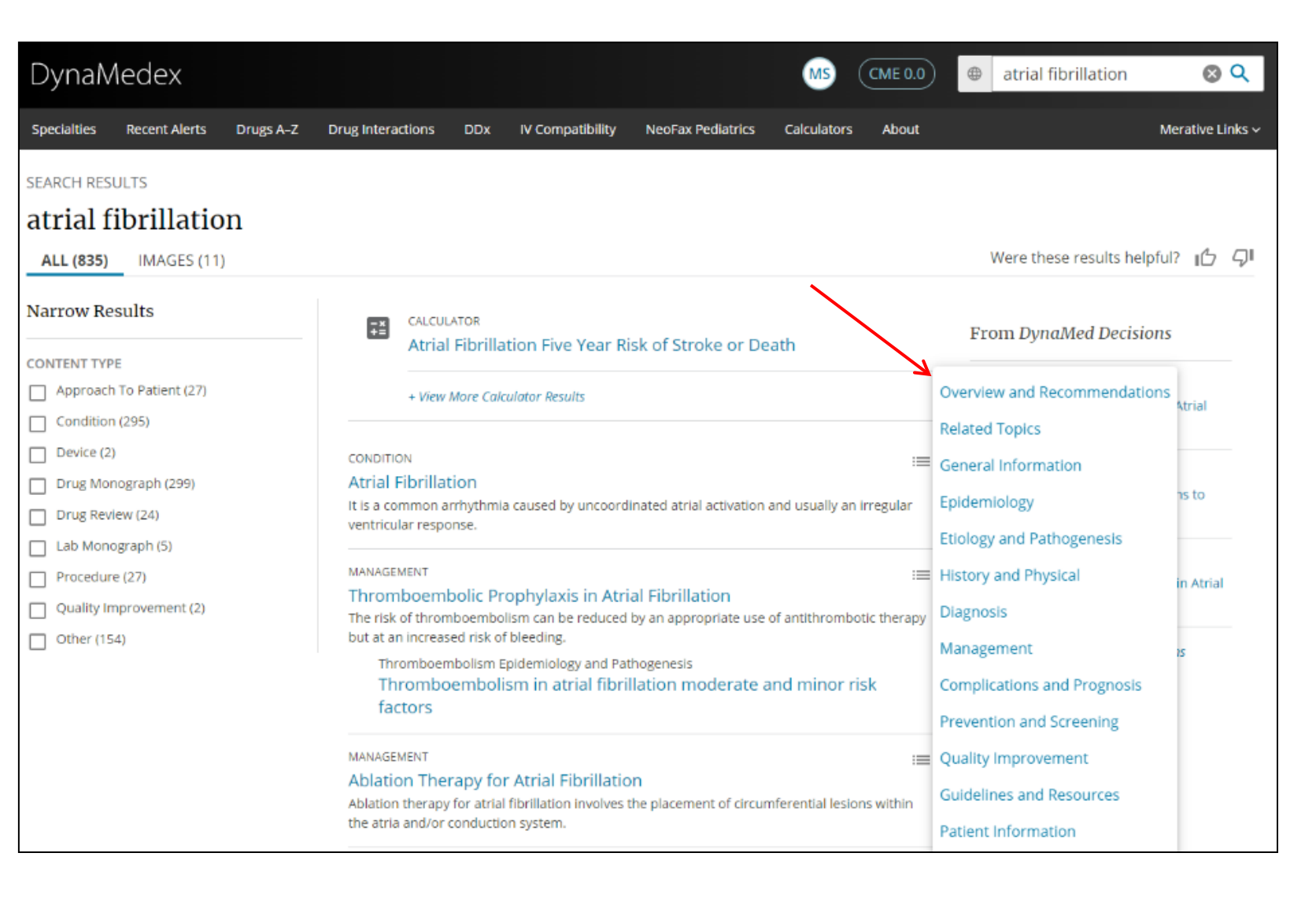

# **Topic Updates**

When viewing a topic, the latest updates to the information can be viewed by clicking Updates.

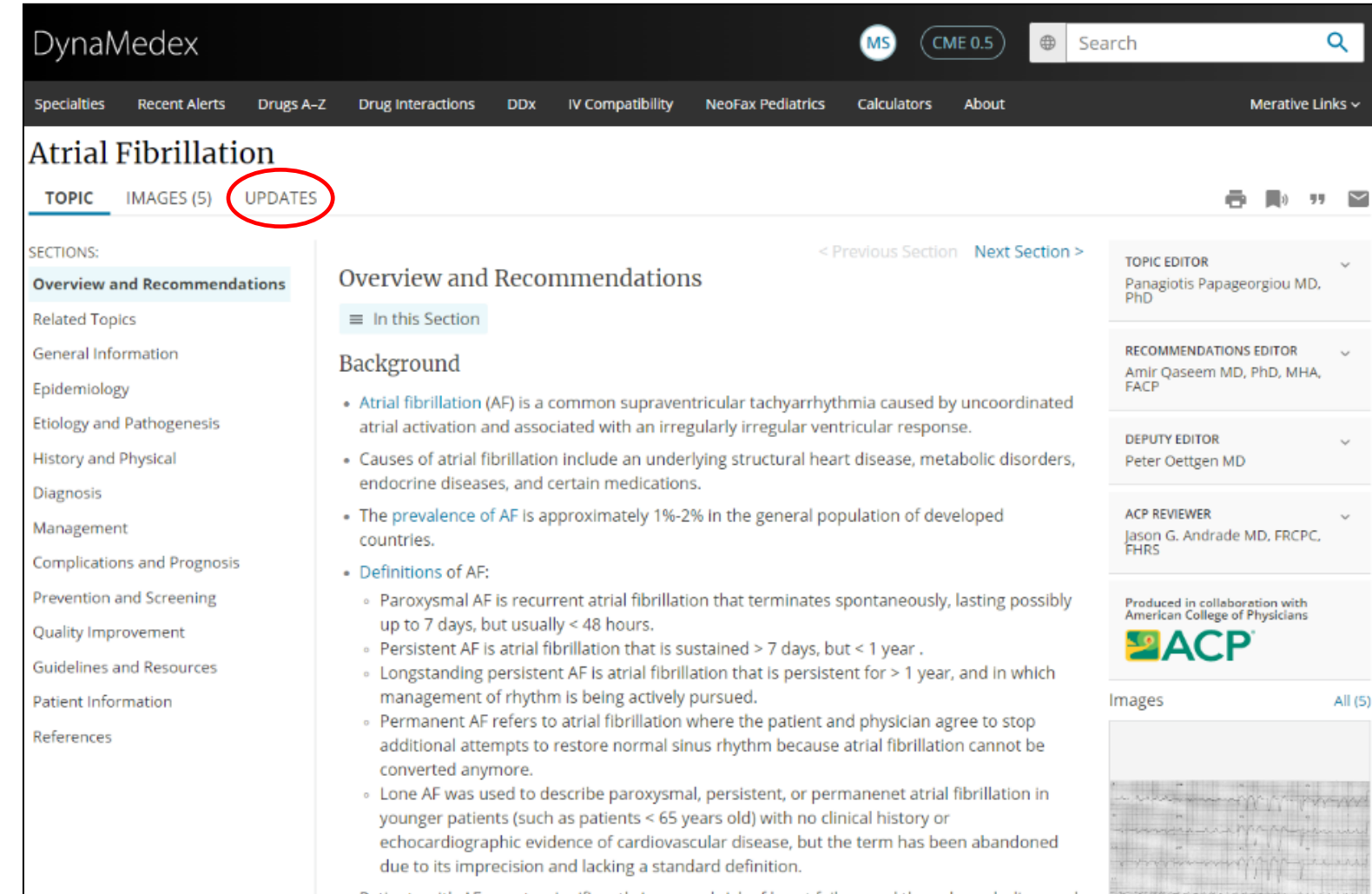

### **Topic Sections**

To view the individual sections within the record, click the desired heading in the column on the left. You can also use the Previous and Next Section links to navigate the sections of the topic. When available for a section of a topic, you can jump to a subsection using the links in the In this Section menu.

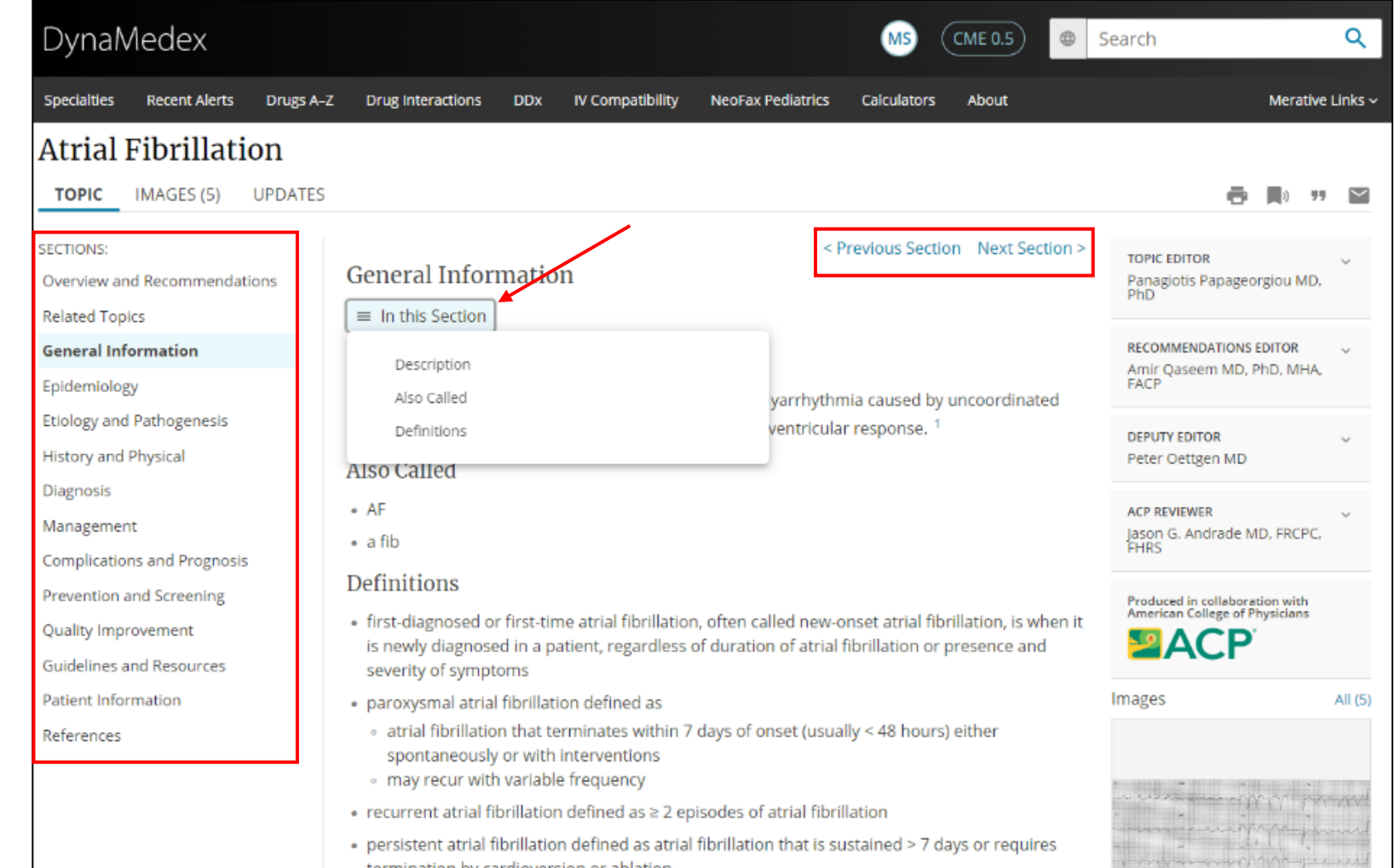

### **Topic Page Tools**

From a topic, you can use the tools at the top of the page to Print, Follow, Cite or Share the topic.

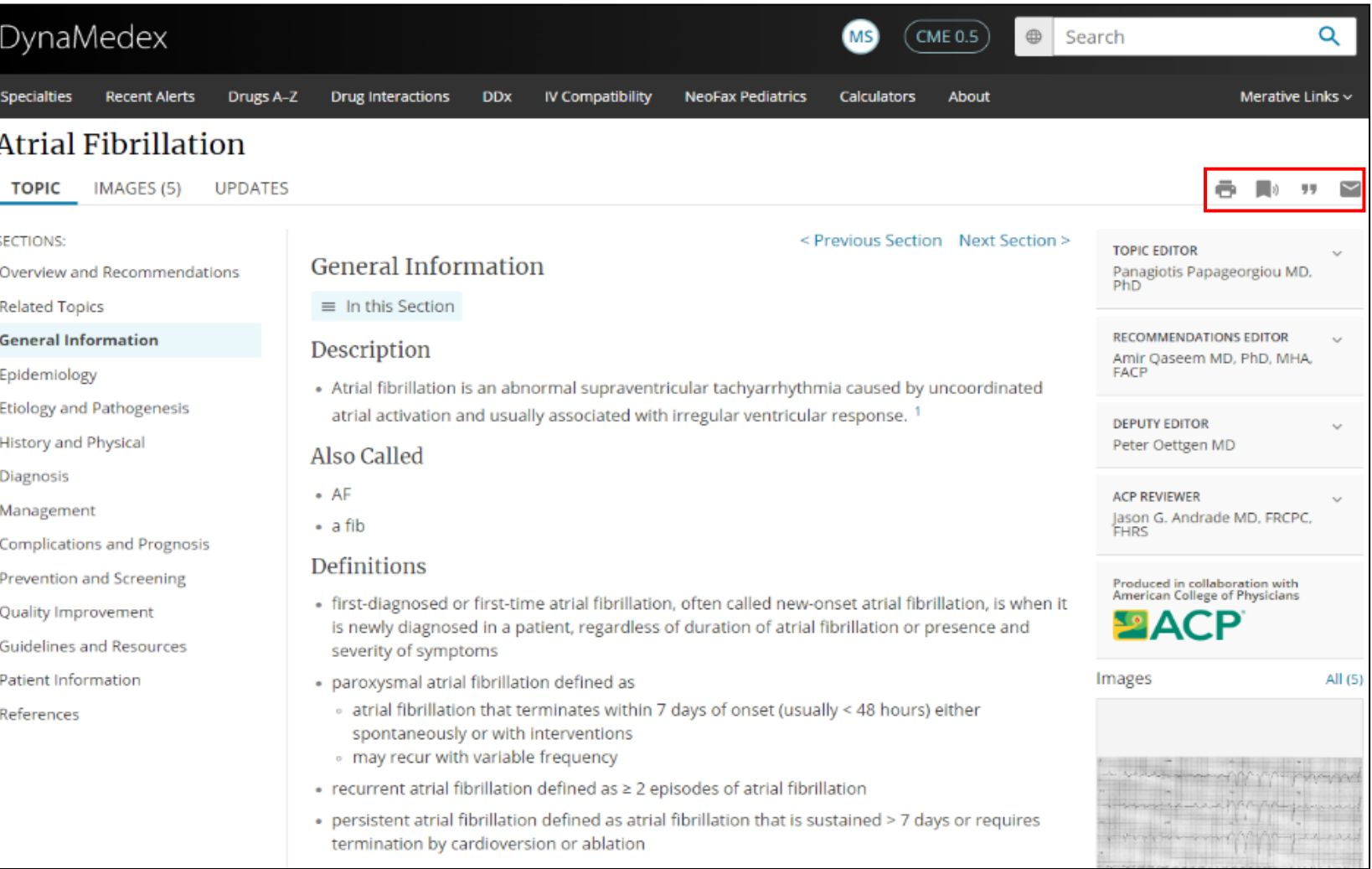

### **Topic Alerts**

To follow topics, click the Follow button and select one of the available email options. You can select to receive All Email Alerts, Only Potentially Practice - Changing Email Alerts or to view alerts on the Home screen while receiving no emails.

You must be signed into your account to follow topics.

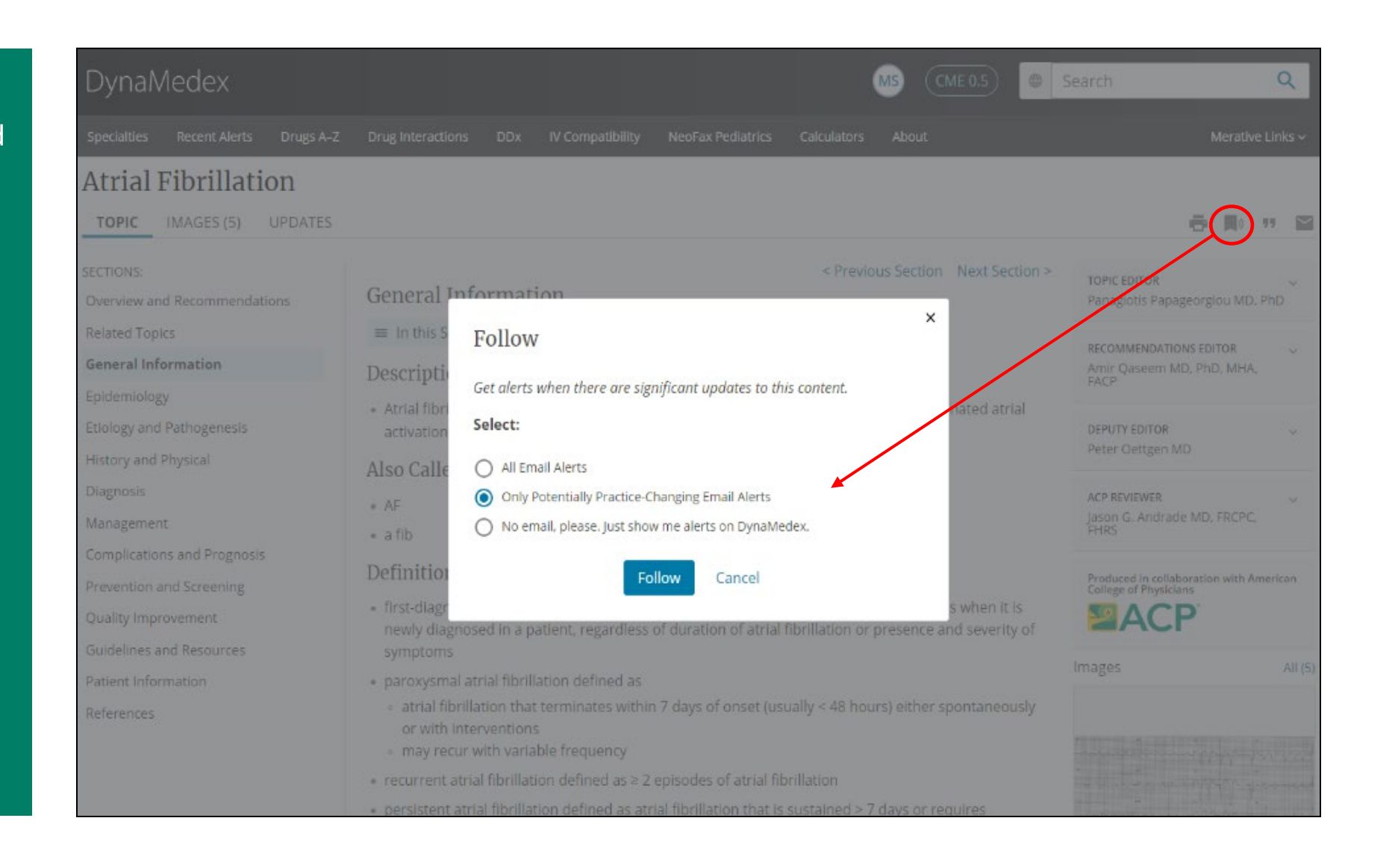

# **Managing Alerts**

Returning to the Home screen, click the Manage link under Recent Alerts or click the account icon and select My Followed Content to view your followed topics and specialties. Click the View All Alerts button under Recent Alerts to view updates to all topics.

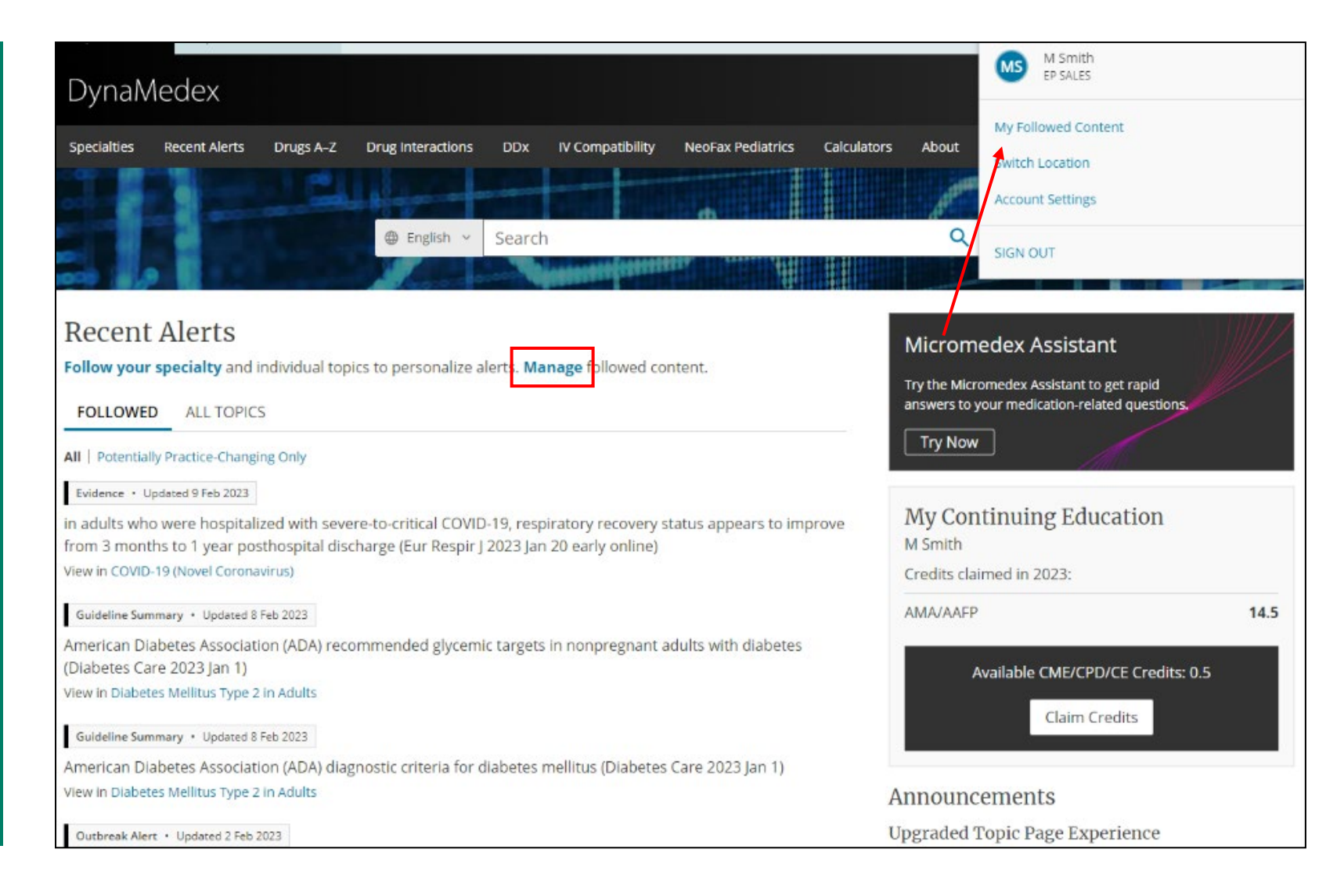

#### **Browsing Topics by Specialty**

To browse available topics by specialty, click Specialties and make your selection. You may also choose to follow a specialty to be notified about updates by clicking the follow icon next to the hyperlinked name.

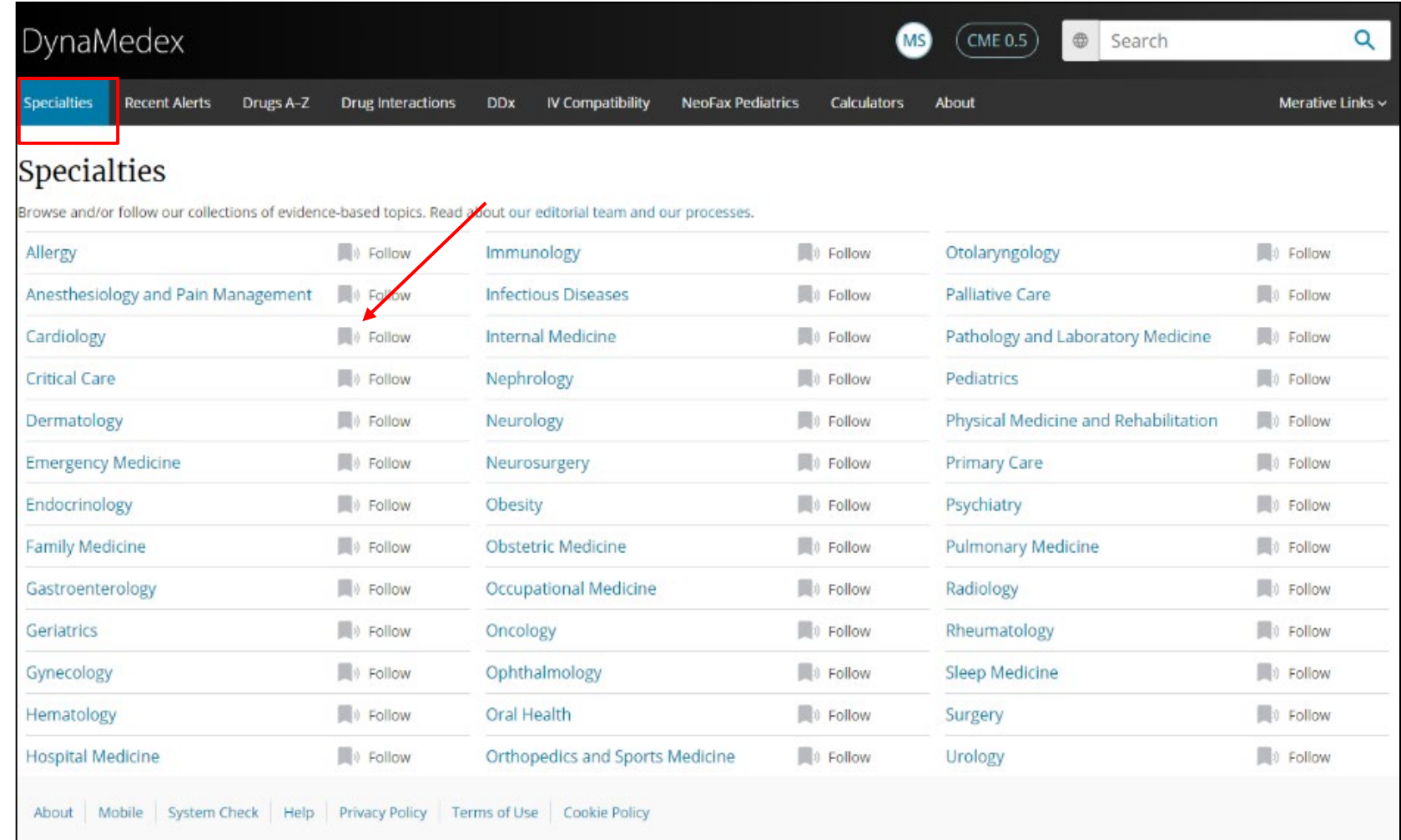

# **Drugs A -Z Feature**

The Drugs A -Z browse feature allows you to browse Micromedex drug monographs alphabetically. Click the Drugs A -Z link and then click a letter to browse drugs alphabetically. Drug content can also be accessed by a keyword search from the main search box or via drug monograph references in disease and condition topics.

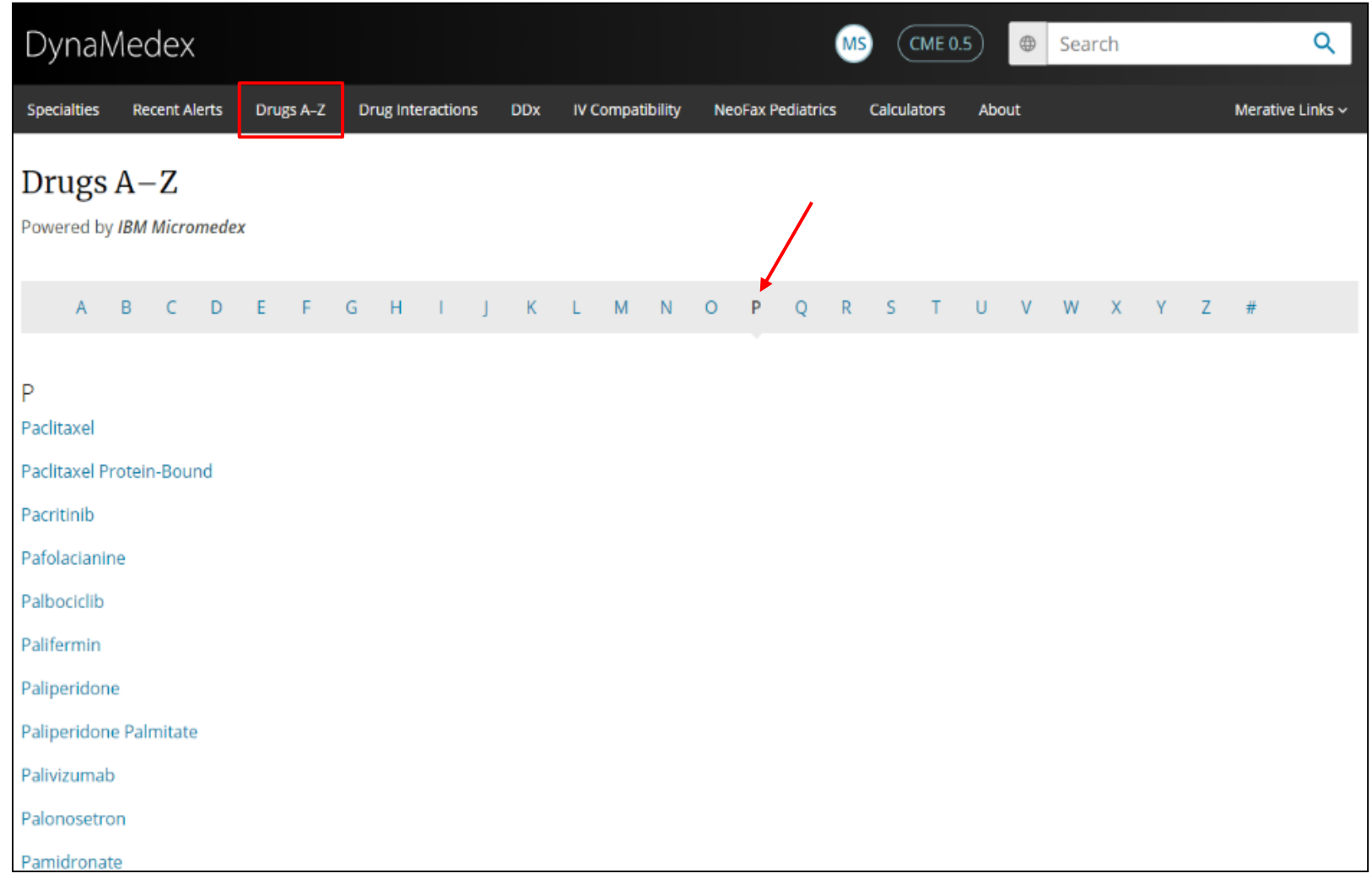

# **Drug Quick Answers**

Select a drug from the list to view the drug topic. Within the topic you can get Quick Answers which is summary level drug information that is succinct, actionable at the point -of -care, and designed to get you an answer quickly.

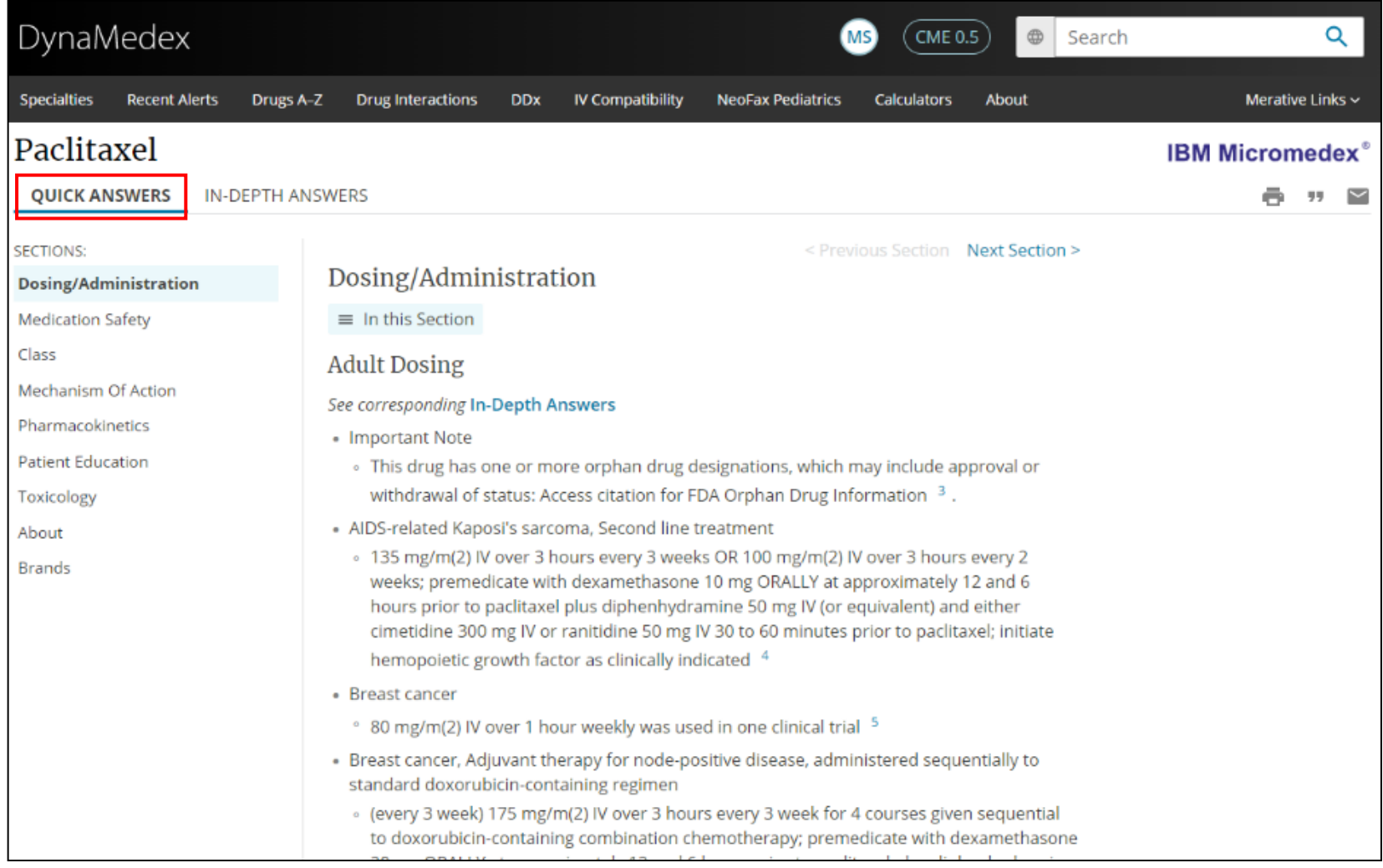

# **Drug In -Depth Answers**

Click the In -Depth Answers tab for the detailed drug information required to answer more complex questions. This information is clinically consistent with the summary drug information.

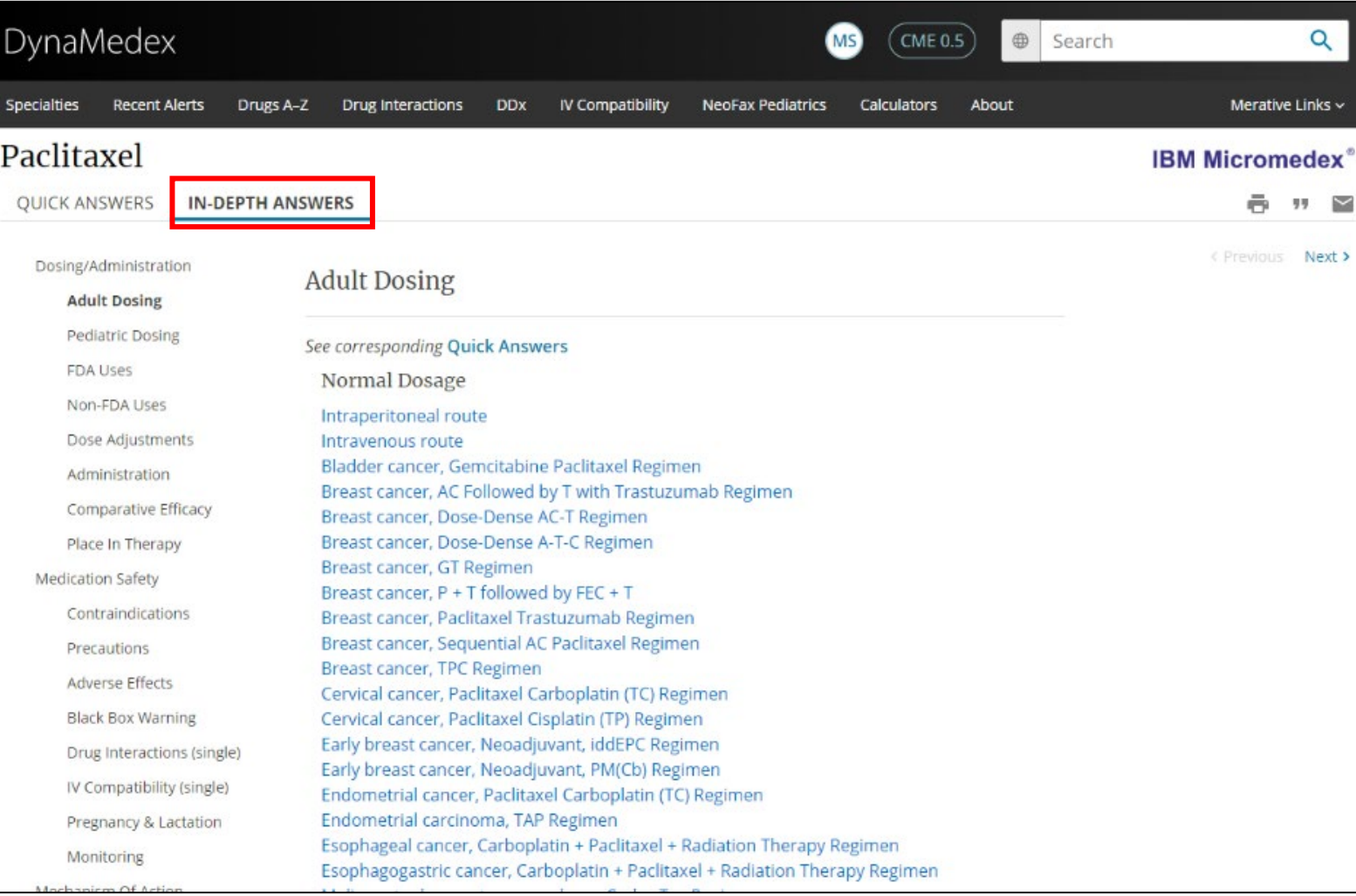

### **Drug Interactions and Micromedex Assistant**

When using DynaMedex, you can use natural language queries in Micromedex Assistant to find drug and allergy interactions. Begin by clicking Drug Interactions in the toolbar. You can also access the Assistant at any time by clicking Micromedex Assistant at the bottom of the screen.

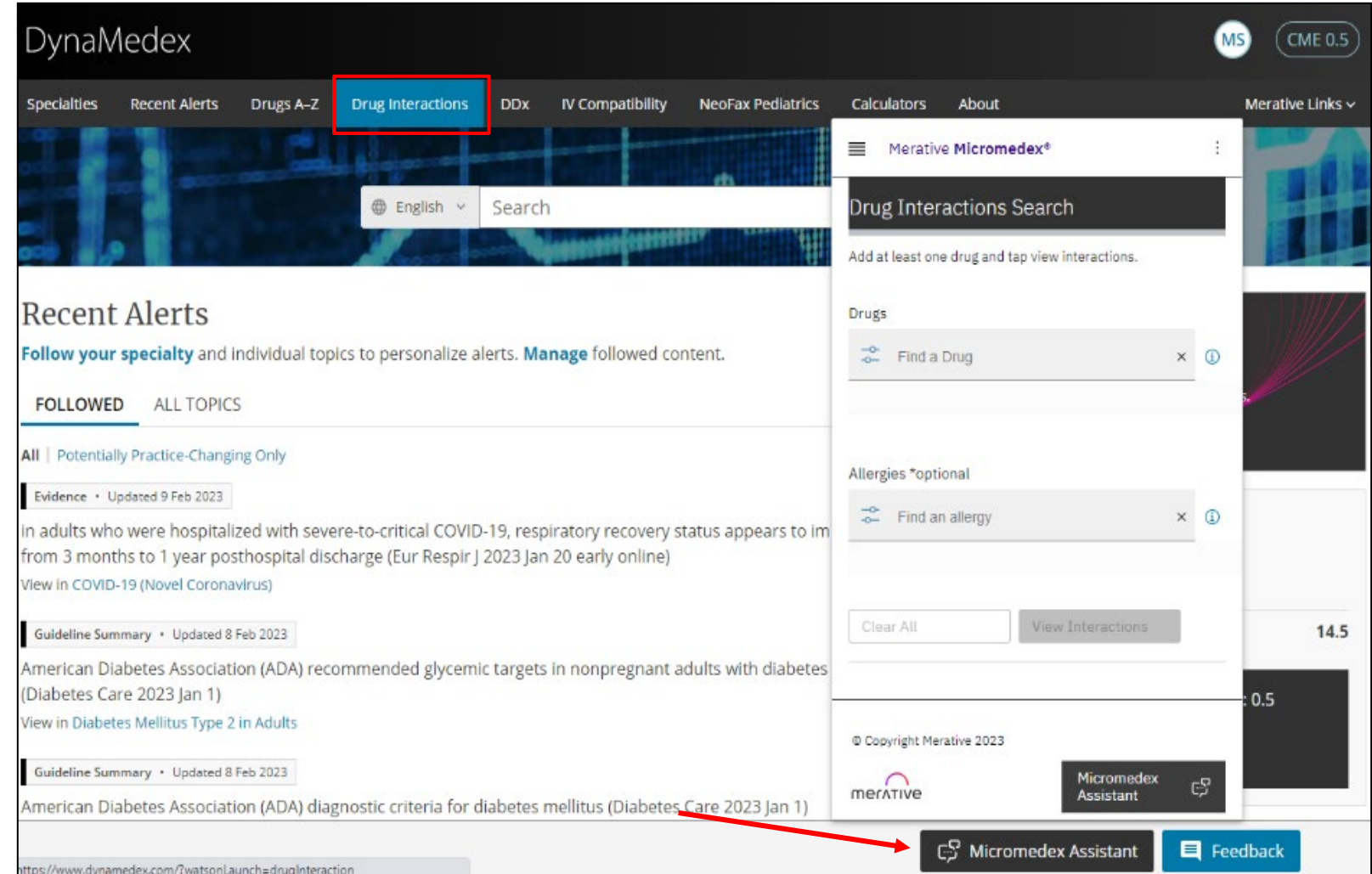

# **Drug Interactions and Micromedex Assistant**

Enter a drug name in the Drugs search box. Select a drug from the list and click Done. Your selected drug is added to the list of drugs to be searched. If searching for a drug interaction with a specific drug, enter another drug in the search box. Select the drug from the list and click Done. Your selected drug is also added to the list to be searched.

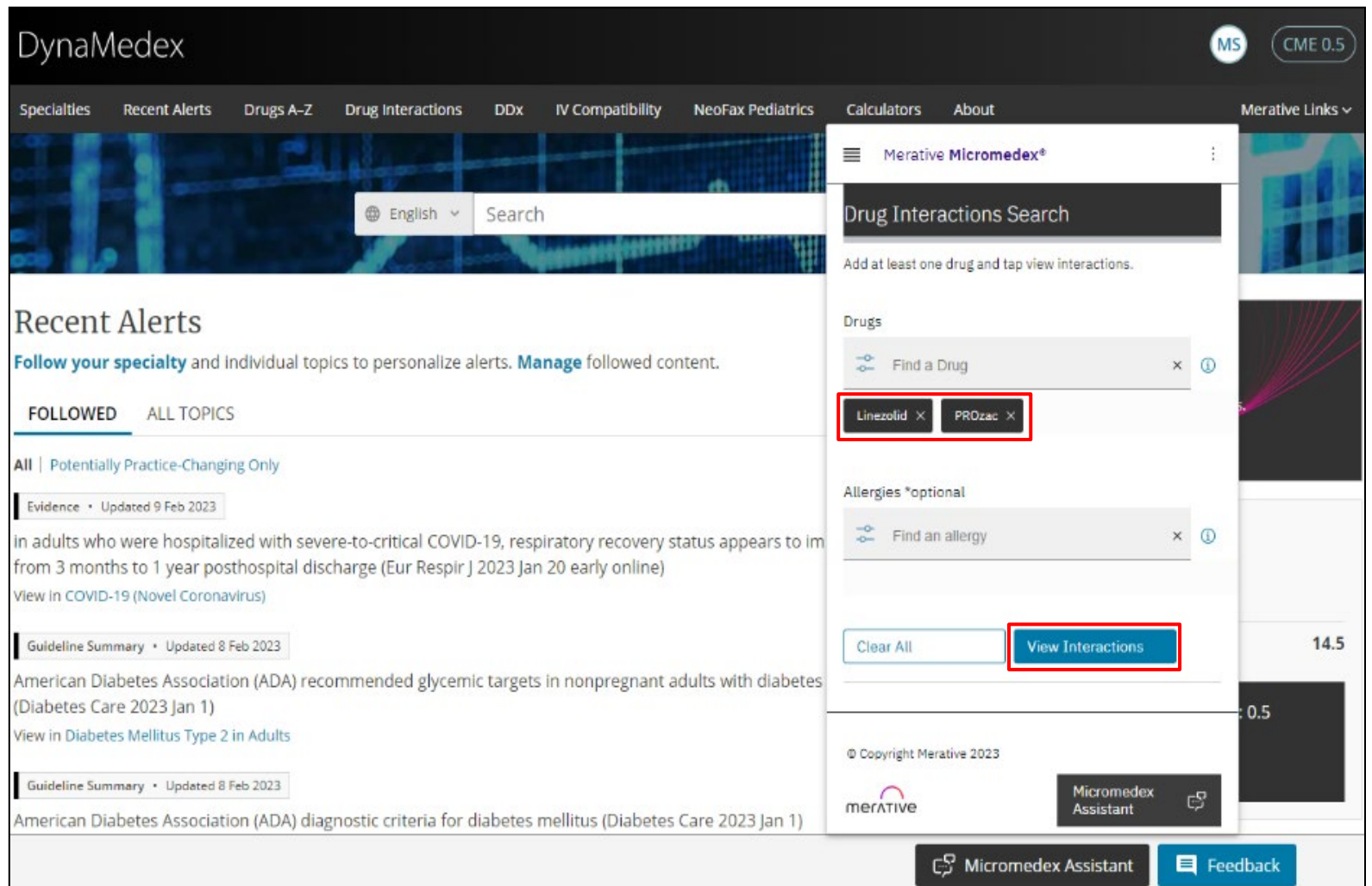

# **Drug Allergy Search and Micromedex Assistant**

If you would like to add a specific allergy to your search, enter an allergy in the Allergies search box. Select it from the list and click Done. After making your selections, click the View Interactions button to execute your search. Your results are displayed in the Micromedex Assistant.

Click the expand arrows for the interactions you would like to review.

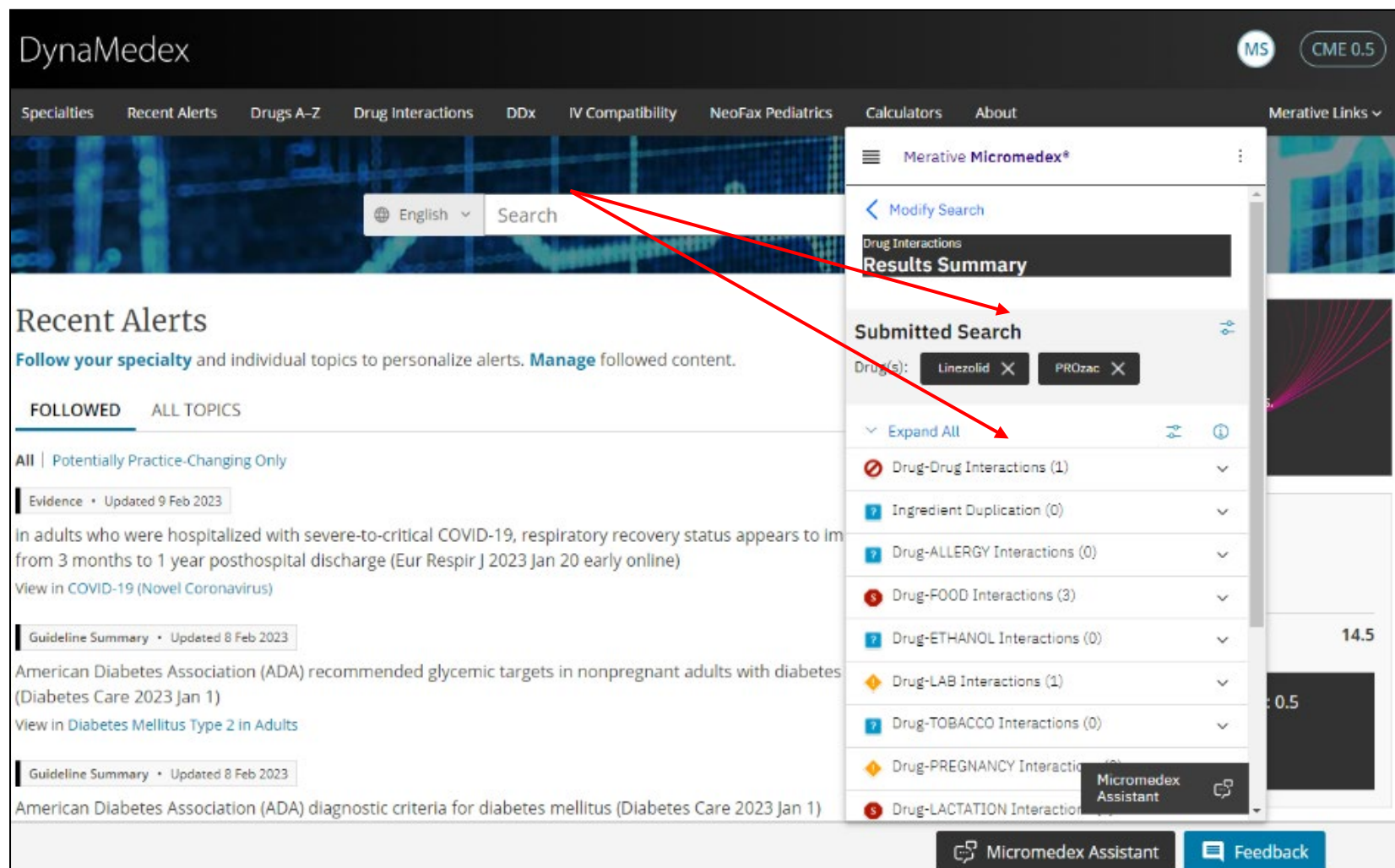

# **IV Compatibility Feature**

The IV Compatibility Feature functions with the Micromedex Assistant in the similar way as the Drug Interactions function.

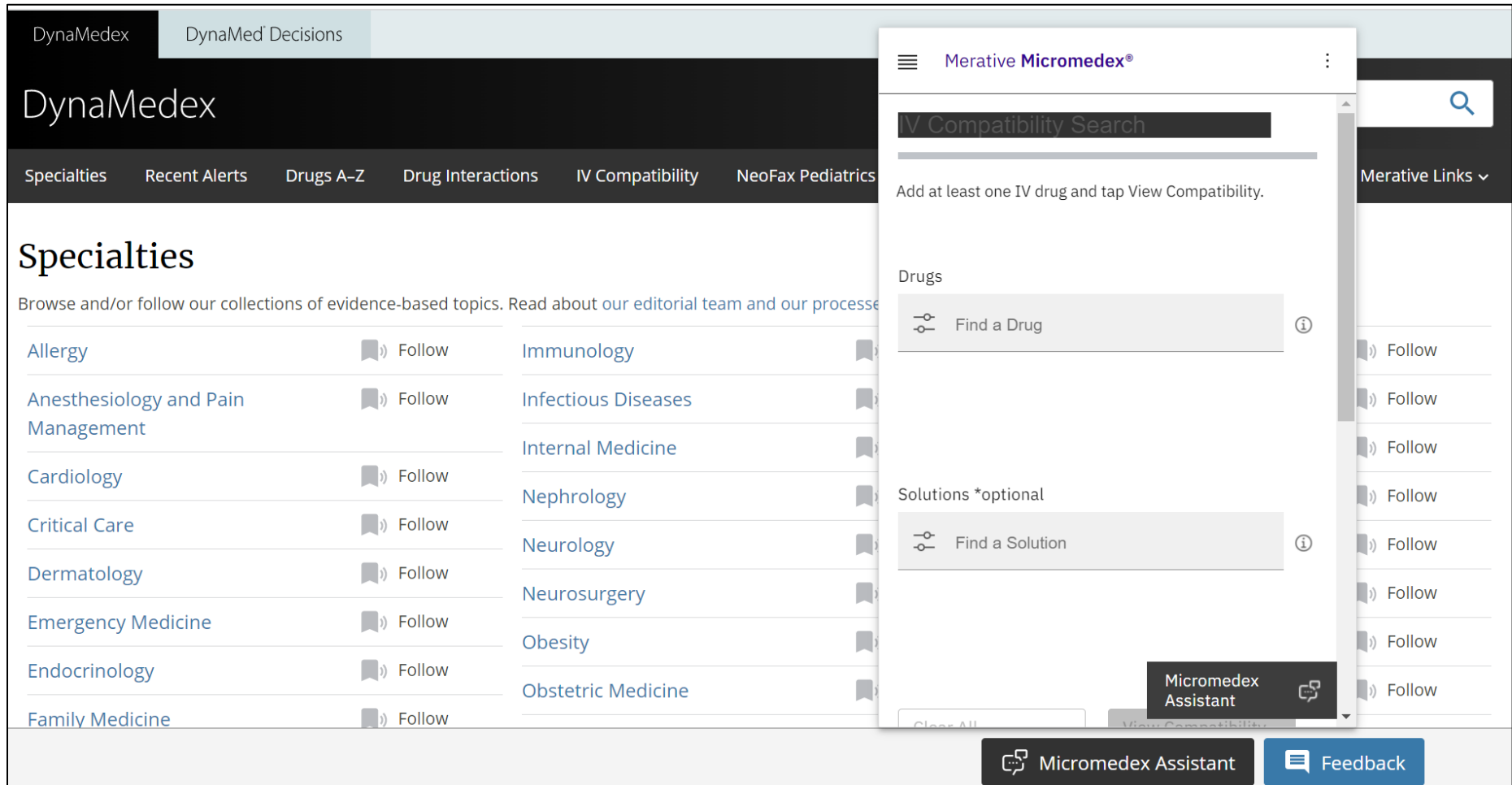

# **NeoFax Pediatrics Feature**

The NeoFax Pediatrics Feature offers evidence-based drug and enteral formula nutritional information to support neonatal and pediatric care.

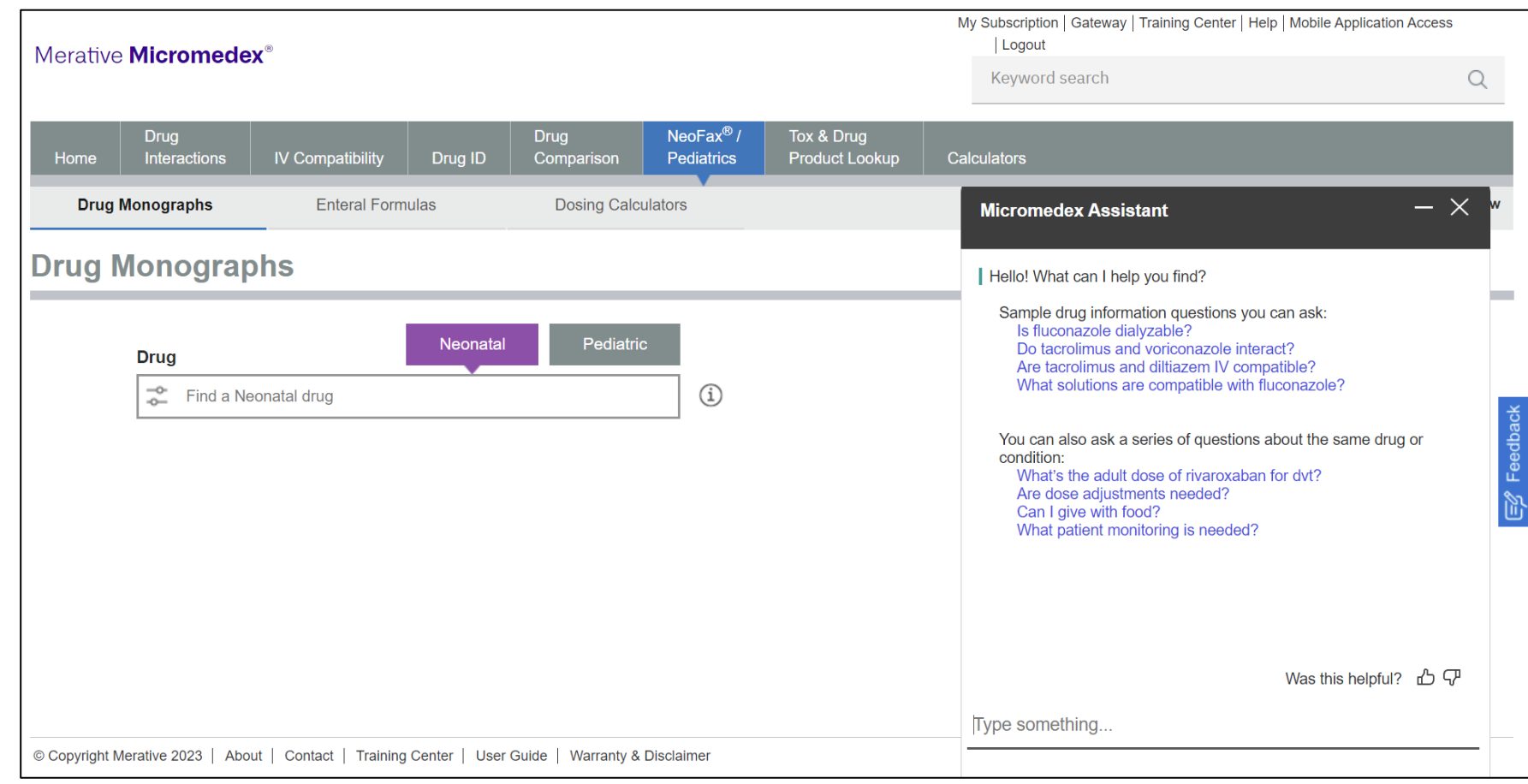

# **Help Resources and DynaMedex App**

At any time, you can click on the Help link to view the DynaMedex user guide.

Lastly, the DynaMedex app can be downloaded for free and accessed with ACP member log-on credentials.

#### $\equiv$  DynaMedex

#### patients hospitalized in general ward, 45% or patients admitted to intensive care dint, and 5.7% or nonhospitalized patients, with mean long COVID symptom duration 9 months for hospitalized patients and 4 months for nonhospitalized patients (JAMA 2022 Oct 25)

View in COVID-19 (Novel Coronavirus)

#### Evidence · Updated 26 Oct 2022

at 3 months after symptomatic SARS-CoV-2 infection, long COVID symptom clusters reported in 6.2% overall (ongoing respiratory problems in 3.7%, persistent fatigue in 3.2%, and cognitive problems in 2.2%) and appear to be more common in female adults than in male adults (JAMA 2022 Oct 25) View in COVID-19 (Novel Coronavirus)

#### Evidence · Updated 19 Oct 2022

sensitivity of rapid antigen tests for detection of Omicron variant may be similar to detection of Delta variant; sensitivity for Omicron variant ranged from 22% to 60% overall depending on timing of testing but ranged from 34% to 90% in persons who had 2 positive PCR tests at interval of 48 hours (Ann Intern Med 2022 Oct 11 early online)

View in COVID-19 (Novel Coronavirus)

#### **View All Alerts**

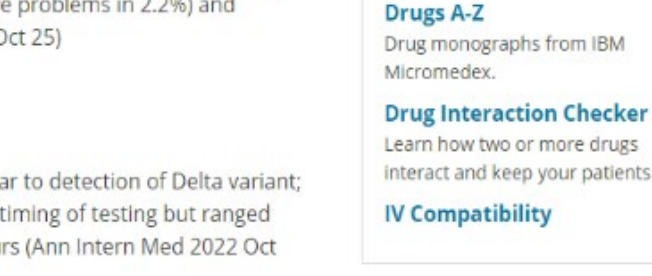

Drug Resources In addition to Neofax Pediatrics, w interact and keep your patients safe.

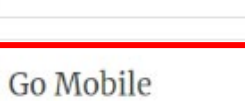

Get the App

**Browse Specialties** 

offer:

Our iOS & Android apps are FREE for use by all subscribers.

 $D+M$ 

**CME 0.5** 

MS

About Mobile System Check Help Privacy Policy Terms of Use Cookie Policy To learn more, visit:

[EBSCO.com/DynaMedex](https://www.ebsco.com/clinical-decisions/dynamed-solutions/dynamedex)